**SOLAR ELECTRIC** 

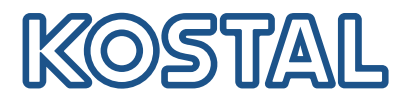

# ENECTOR

Konfigurationstool

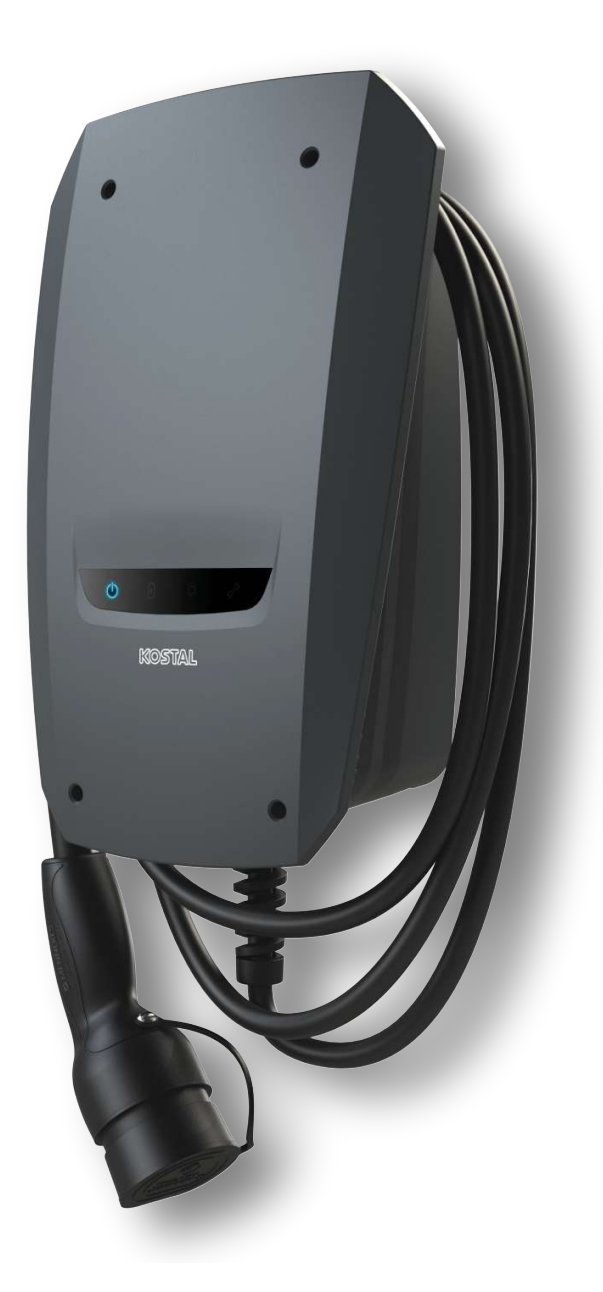

# Betriebsanleitung

### Impressum

KOSTAL Solar Electric GmbH Hanferstraße 6 79108 Freiburg i. Br. Deutschland Tel. +49 (0)761 477 44-100 Fax +49 (0)761 477 44-111

www.kostal-solar-electric.com

### **Haftungsausschluss**

Die wiedergegebenen Gebrauchsnamen, Handelsnamen bzw. Warenbezeichnungen und sonstigen Bezeichnungen können auch ohne besondere Kennzeichnung (z. B. als Marken) gesetzlich geschützt sein. KOSTAL Solar Electric GmbH übernimmt keinerlei Haftung oder Gewährleistung für deren freie Verwendbarkeit. Bei der Zusammenstellung von Abbildungen und Texten wurde mit größter Sorgfalt vorgegangen. Trotzdem können Fehler nicht ausgeschlossen werden. Die Zusammenstellung erfolgt ohne Gewähr.

### Allgemeine Gleichbehandlung

Die KOSTAL Solar Electric GmbH ist sich der Bedeutung der Sprache in Bezug auf die Gleichberechtigung von Frauen und Männern bewusst und stets bemüht, dem Rechnung zu tragen. Dennoch musste aus Gründen der besseren Lesbarkeit auf die durchgängige Umsetzung differenzierender Formulierungen verzichtet werden.

### © 2023 KOSTAL Solar Electric GmbH

Alle Rechte, einschließlich der fotomechanischen Wiedergabe und der Speicherung in elektronischen Medien, bleiben der vorbehalten. Eine gewerbliche Nutzung oder Weitergabe der in diesem Produkt verwendeten Texte, gezeigten Modelle, Zeichnungen und Fotos ist nicht zulässig. Die Anleitung darf ohne vorherige schriftliche Zustimmung weder teilweise noch ganz reproduziert, gespeichert oder in irgendeiner Form oder mit irgendeinem Medium übertragen, wiedergegeben oder übersetzt werden.

#### $\overline{2}$  $\overline{3}$  $\overline{\mathbf{4}}$  $1 - 1$  $\Box$

# <span id="page-2-0"></span>Inhaltsverzeichnis

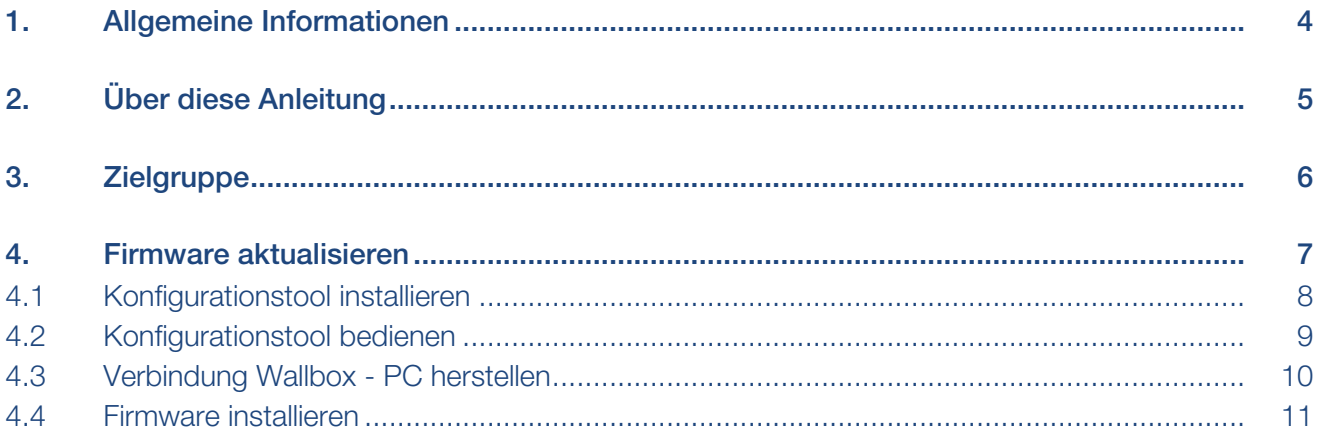

# <span id="page-3-0"></span>1. Allgemeine Informationen

Danke, dass Sie sich für ein Gerät der Firma KOSTAL Solar Electric GmbH entschieden haben.

### **Service**

Bei Fragen zu Ihrem Gerät wenden Sie sich bitte an Ihren zuständigen Servicepartner oder an unsere Service-Hotline:

- Deutschland und andere Länder (Sprache: Deutsch, Englisch): +49 (0)761 477 44-222
- Schweiz: +41 32 5800 225
- Frankreich, Belgien, Luxemburg: +33 16138 4117
- Griechenland: +30 2310 477 555
- Italien: +39 011 97 82 420
- Polen: +48 22 153 14 98
- Spanien, Portugal (Sprache: Spanisch, Englisch): +34 961 824 927

Halten Sie für eine zügige Bearbeitung bitte folgende Informationen bereit:

- Typenbezeichnung
- Seriennummer (siehe Typenschild am Gerät)

# <span id="page-4-0"></span>2. Über diese Anleitung

Dieses Dokument ist eine Ergänzung zur Betriebsanleitung der Wallbox. Es enthält Informationen zur Konfiguration der Wallbox durch das Konfigurationstool.

Für Schäden, die durch Nichtbeachtung dieser Anleitung entstehen, haftet die KOSTAL Solar Electric GmbH nicht.

Dieses Dokument ist für folgende Ladestationen gültig:

■ ENECTOR AC 3.7/11

Dieses Dokument beinhaltet ausschließlich Informationen für die Elektrofachkraft.

Beachten Sie alle zusätzlichen Dokumente, insbesondere die Betriebsanleitung zum Produkt.

### $\Box$  [1](#page-3-0) [2](#page-4-0) [3](#page-5-0) [4](#page-6-0)

# <span id="page-5-0"></span>3. Zielgruppe

### Elektrofachkraft

Als Elektrofachkraft verfügen Sie über eine anerkannte elektrotechnische Ausbildung. Aufgrund dieser Fachkenntnisse sind Sie autorisiert, die in dieser Anleitung geforderten elektrotechnischen Arbeiten auszuführen.

#### A INFO

Die Montage, Wartung und Instandhaltung der Wallbox darf nur von einer ausgebildeten und qualifizierten Elektrofachkraft erfolgen.

Die Elektrofachkraft ist dafür verantwortlich, dass die geltenden Normen und Vorschriften eingehalten und umgesetzt werden. Arbeiten, die sich auf das Stromversorgungsnetz des Energieversorgungsunternehmens (EVU) am Standort auswirken können, dürfen nur durch vom EVU zugelassene Elektrofachkräfte ausgeführt werden.

Anforderungen an eine Elektrofachkraft:

- Kenntnis der allgemeinen und speziellen Sicherheits- und Unfallverhütungsvorschriften.
- Kenntnis der elektrotechnischen Vorschriften.
- Kenntnis der nationalen Vorschriften.
- Fähigkeit, Risiken zu erkennen und mögliche Gefährdungen zu vermeiden.

### **Qualifikation**

Einige Tätigkeiten in dieser Anleitung erfordern Fachwissen in Elektrotechnik. Werden Tätigkeiten bei fehlenden Kenntnissen und fehlender Qualifikation durchgeführt, kann es zu schweren Unfällen und zum Tod kommen.

- Führen Sie nur Tätigkeiten durch, für die Sie qualifiziert und unterwiesen worden sind.
- Beachten Sie die Hinweise auf Elektrofachkraft in dieser Anleitung.

# <span id="page-6-0"></span>4. Firmware aktualisieren

Diese Arbeiten dürfen nur durch eine Elektrofachkraft durchgeführt werden.

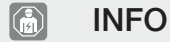

Die Tätigkeiten in diesem Kapitel dürfen nur von einer Elektrofachkraft durchgeführt werden.

Die Basiseinstellungen können über DIP-Schalter an der Ladestation vorgenommen werden (siehe Betriebsanleitung ENECTOR). Für erweiterte Einstellungen und zur Aktualisierung der Firmware ist das Konfigurationstool erforderlich.

Bei einer Aktualisierung der Firmware zur Wallbox besteht die Möglichkeit, die Firmware auf die Wallbox einzuspielen. Dabei wird die Software der Wallbox auf den neuesten Stand gebracht.

Um die Firmware der Wallbox zu aktualisieren, wird ein CAN/USB Kabel, ein Endgerät (z. B. Laptop) mit dem Betriebssystem Windows 10 oder höher und das Konfigurationstool benötigt.

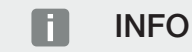

Das CAN/USB Kabel und Konfigurationstool können Sie über den KOSTAL Service erwerben. Allgemeine Informationen

Die aktuellste Firmware finden Sie im Downloadbereich zum Produkt auf unserer Homepage unter [www.kostal-solar-electric.com](https://www.kostal-solar-electric.com/download)

# 4.1 Konfigurationstool installieren

- <span id="page-7-0"></span>1. Konfigurationstool über den Service beziehen.
- 2. Setup-Datei in einem bekannten Ordner speichern.
- 3. Setup-Datei ausführen. Bei Bedarf eine Desktop-Verknüpfung erstellen.

 $\Box$  [1](#page-3-0) [2](#page-4-0) [3](#page-5-0) [4](#page-6-0)

✔ Das Konfigurationstool wurde installiert.

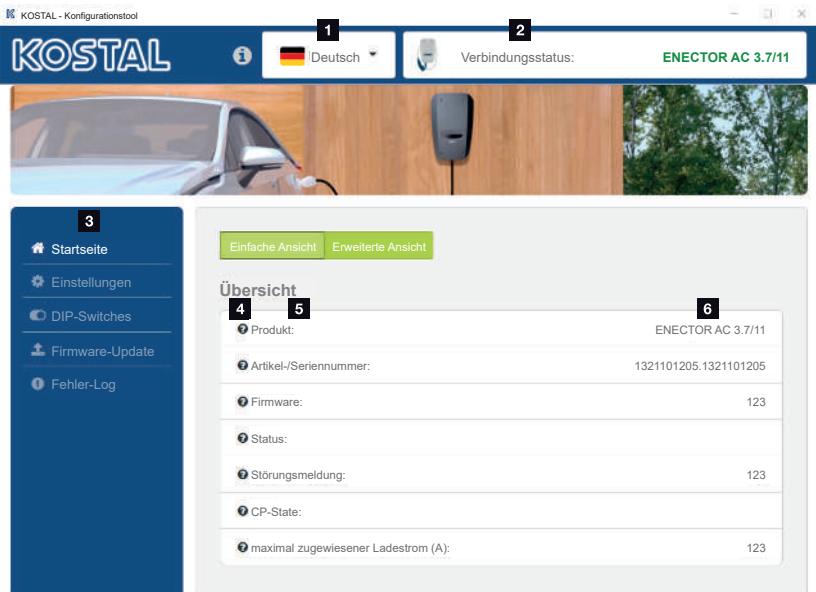

- 1 Schaltfläche zum Auswählen der Sprache
- 2 Verbindungsstatus
- 3 Menü
- 4 Erklärungen
- 5 Parameter
- 6 Einstellung/Status

#### $\Box$  [1](#page-3-0) [2](#page-4-0) [3](#page-5-0) [4](#page-6-0)

### 4.2 Konfigurationstool bedienen

<span id="page-8-0"></span>Wenn unter Verbindungsstatus die angeschlossene Ladestation in Grün angezeigt wird und wenn kein Ladevorgang aktiv ist, kann die Ladestation konfiguriert werden.

1. Ladestation unter Berücksichtigung der Gegebenheiten und Kundenwünsche konfigurieren.

In der Betriebsanleitung sind die Einstellungen beschrieben, die für den jeweiligen use case erforderlich sind.

Im Menü *Startseite* und *DIP-Schalter* können keine Einstellungen vorgenommen werden.

#### **INFO** H

Nach dem Speichern der Änderungen wird die Ladestation automatisch neu gestartet.

# 4.3 Verbindung Wallbox - PC herstellen

<span id="page-9-0"></span>Die Firmware kann nur im eingeschaltetem Zustand der Wallbox eingespielt werden.

#### **GEFAHR**  $\blacktriangle$

### Lebensgefahr durch Stromschlag und elektrische Entladung!

Gerät steht unter Spannung. Arbeiten Sie nur mit Schutzausrüstung.

- 1. Gehäusedeckel aufschrauben.
- 2. Gehäusedeckel nach unten klappen.
- 3. CAN/USB-Kabel an die CAN-Schnittstelle in der Wallbox stecken und mit dem PC verbinden.

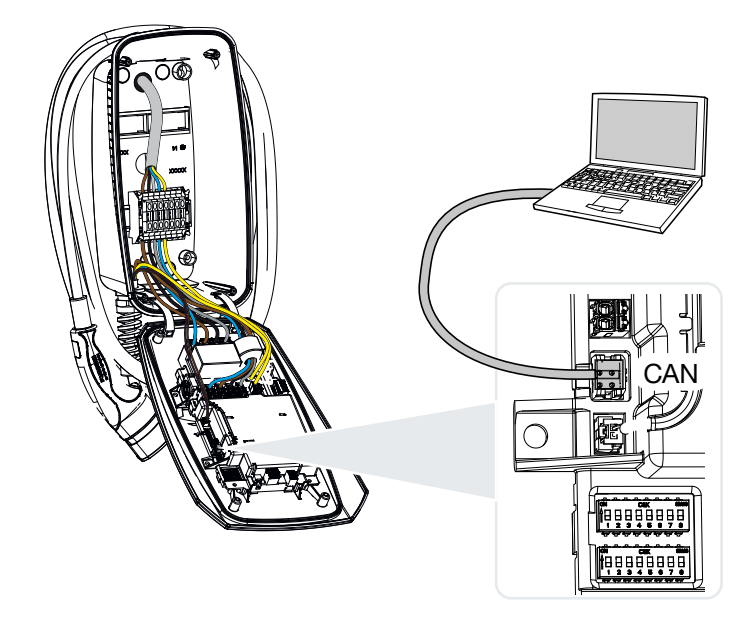

### 4.4 Firmware installieren

<span id="page-10-0"></span>1. Die aktuellste Firmware aus dem Downloadbereich zum Produkt herunterladen und auf dem PC speichern.

 $\Box$  [1](#page-3-0) [2](#page-4-0) [3](#page-5-0) [4](#page-6-0)

2. Die Konfigurationssoftware auf dem PC starten.

#### **INFO** H.

Sollte keine Verbindung zwischen der Ladestation und dem Konfigurationstool hergestellt werden können, sollten Sie folgende Voraussetzungen kontrollieren:

- Die Ladestation ist eingeschaltet.
- Das Konfigurationskabel ist vollständig im Endgerät und an der Ladestation eingesteckt.
- Das Konfigurationskabel ist nicht beschädigt.
- 3. Im Konfigurationstool zum Menü *Firmware-Update* navigieren.
- 4. Auf die Schaltfläche *Browse* klicken und die gespeicherte Firmware-Datei auswählen.
- 5. Auf die Schaltfläche *Update starten* klicken, um das Firmware-Update zu starten.
- → Das Firmware-Update dauert max. 3 Minuten. Anschließend wird die Wallbox neu gestartet.
- 6. Verbindung zwischen PC und Wallbox wieder trennen.
- 7. Gehäusedeckel nach oben klappen.
- 8. Gehäusedeckel und Gehäuseunterteil verschrauben. Anzugsdrehmoment: 1,2 Nm.
- ✔ Die Aktualisierung wurde durchgeführt.

[www.kostal-solar-electric.com](https://www.kostal-solar-electric.com)